## SONY

# Startup guide

Xperia™C6802/C6833/C6806

### XPERIA

Sony Mobile Communications AB SE-221 88 Lund, Sweden www.sonymobile.com

## Welcome

#### **Important Information**

Before you use your device, please read the Important Information provided in your device or in the box.

## Assembly

To insert the memory card

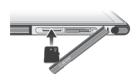

The memory card may not be included at purchase in all markets.

To insert the SIM card

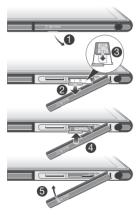

Inserting the micro SIM card into the device without the SIM card holder could damage your micro SIM card or your device, and Sony does not warrant and will not be responsible for any damage caused by such action.

To view the CE mark and the FCC ID

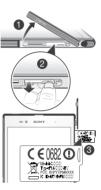

- 1 Remove the cover for the memory card and micro SIM card slots.
- 2 Insert a fingernail, or a sharp object such as a pen, into the hole in the label tray, then drag the tray outwards to view the CE mark and the FCC ID.

#### Water and dust resistance

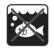

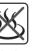

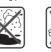

Other liquid

Your smartphone is waterproof and dust resistant in compliance with the Ingress Protection ratings IP5X, IPX5 and IPX7. These ratings mean that your device is dust resistant and is protected against low pressure water stream as well as against the effects of immersion in fresh (non-saline) water up to 100

The covers for the micro USB port and the micro SIM and memory card slots must be firmly closed in order for the device to meet the stated IP rating. If the speaker or microphone get wet, dry these areas and wait for three hours before using them again. More information about IP codes and important details about your device's resistance to water can be found in the User guide for your device and on the Sony Mobile support website.

www.sonvmobile.com/support

## **Basics**

#### Overview

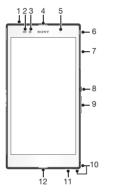

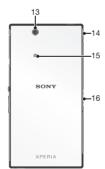

- Second microphone 9. Volume/Zoom kev
- 2. Proximity sensor/Light 10. Strap hole
- Front camera lens Ear speaker
- 5. Charging light/ Notification light
- Headset jack 7. Micro SIM and memory card slot cover
- Power key

- 11. Speaker
- 12. Main microphone Main camera lens
- 14. Charger/USB cable port
- 15. NFC™ detection area
- 16. Charging dock connector

## Turning on the device

To turn on the device

Make sure that the battery is charged for at least 30 minutes before you turn on the device for the first

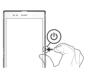

- 1 Press and hold down the power key (1) until the device vibrates.
- 2 Wait a while for the device to start.

#### Waking up the screen

To activate the screen

Briefly press the power key (1).

To unlock the screen

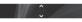

Swipe up or down on the lower part of the screen.

## Using the keys

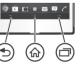

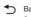

Go back to the previous screen

· Close the on-screen keypad, a dialog box, an options menu, or the Notification panel

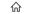

Go to the Home screen

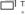

Tap to open a window showing your most recently used applications and a small apps

# Set up your device

## What is Android™?

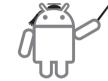

Android is your device's operating system. Since Android is developed by Google™, your device is preloaded with several Google™ services, such as Google Maps™ and Google™ web search. To use some of the services provided by Google™, you need a Google account.

#### Google™ account

With a Google™ account, you can use Gmail™ to send emails, Google Talk™ to chat with friends, and Google Play™ to download applications and games, music, movies and books.

To set up a Google™ account on your device

- 1 From your Home screen, tap .....
- 2 Find and tap Settings > Add account > Google. 3 Follow the registration wizard to create a Google™ account, or sign in if you already have an account.
- You can also sign in to or create a Google™ account from the setup guide the first time you start your device. Or you can go online and create an account at www.google.com/accounts.

## **Basic settings**

The first time you start your device, a setup guide explains basic device functions and helps you enter essential settings. You can also access the setup guide later.

- To access the setup guide manually
- 1 From the Home screen, tap .....
- 2 Tap Settings > Setup guide.

# **Transferring contacts** to your new device

Transferring contacts to your new device can sometimes be complicated, but help is available.

You can transfer contacts from several device brands. including iPhone, Samsung, HTC and Nokia,

- An Internet-connected PC or Apple® Mac® computer
- A USB cable for your old device
- A USB cable for your new Android™ device Your old device and new Android™ device

## Get started transferring your contacts

If you are a PC user, use the PC Companion program to transfer your contacts. It's free, and the installation files are already saved on your new device. PC Companion also offers a range of other features, including help to update your device software. For Apple® Mac® computer users, the Sony™ Bridge for Mac application is available to help you transfer your contacts. It's also free and downloadable from www.sonymobile.com/support.

#### To install PC Companion

- New device: Turn on your new Android™ device and connect it to a PC using a USB cable.
- 3 Computer: If a popup window appears to notify you
- about available PC software, select Run Startme.exe.
- Computer: Click Install to start the installation and then follow the instructions to complete the installation.

New device: Tap Install to install PC Companion on the

#### To transfer contacts to your new device using PC Companion

- Make sure that PC Companion is installed on your PC. 2 Open the PC Companion program on the PC, then click
- Contacts Setup and follow the instructions to transfer your contacts

#### To install Sony™ Bridge for Mac

- Using your Apple Mac computer, go to
- www.sonvmobile.com/support, then search for and download the Sony™ Bridge for Mac application to a folder on the computer. After the download is complete, open the folder and
- double-click the Sony Bridge for Mac.dmg file to start the installation.
- Follow the instructions on your Apple® Mac® computer to complete the installation

#### To transfer contacts to your new device using Sony™ Bridge for Mac

- Make sure the Sony™ Bridge for Mac application is installed on your Apple® Mac® computer.
- 2 Open the Sony™ Bridge for Mac application on your Apple® Mac® computer.
- B Double-click the Sony™ Bridge for Mac icon in the Applications folder, then follow the instructions to transfer your contacts.

# Finding your way

#### Home screen

The Home screen is your gateway to the main features on your device. You can customise your Home screen with widgets, shortcuts, folders, themes, wallpaper and other

The Home screen extends beyond the regular screen display width, so you need to flick left or right to view content in all of the Home screen's panes.

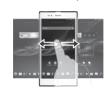

- The items in the bar at the bottom of the screen are always available for quick access.

To go to the Home screen

- Press 101.
- To browse the Home screen
- Flick right or left.

#### Widgets

Widgets are small applications that you can use directly on your Home screen. For example, the "WALKMAN" widget allows you to start playing music directly.

Some widgets are resizable, so you can expand them to view more content or shrink them to save space on your Home screen

## Application screen

The Application screen, which you open from your Home screen, contains the applications that come pre-installed on your device as well as the applications you download. The Application screen extends beyond the regular screen width, so you need to flick left and right to view all content.

To open the Application screen

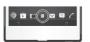

- From your Home screen, tap \( \frac{\text{\text{tap}}}{\text{\text{\text{tap}}}} \).
- To open an application
- From your Home screen or the Application screen, tap the application.

#### **Applications**

An application is a program on your device that helps you perform a task. For example, there are applications to make calls, take photos and download more applications

#### Status and notifications

The status bar at the top of your screen shows what's going on in your device. For example, new message and calendar notifications appear here.

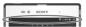

#### Checking notifications and ongoing activities

You can drag down the status bar to open the Notification panel and get more information. For example, you can use the panel to open a new message or view a calendar event. You can also open some applications that run in the background, such as the music player.

To open the Notification panel

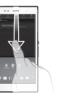

. Drag the status bar downwards.

## More basics

#### Calling

- To make a call by dialling
- From your Home screen, tap ##.
- 2 Find and tap Phone.
- B Enter the number of the recipient and tap Call. To delete a number, tap a...

To end a call Tap 🔊

To answer a call

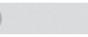

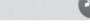

Drag to the right across the screen.

## Multimedia and text messaging

To create and send a message

- From your Home screen, tap , then find and tap .
- Tap , then select the desired recipients from the Contacts list. If the recipient is not listed as a contact, enter the contact's number manually and tap +. When you are finished adding recipients, tap Done.
- Tap Write message and enter your message text.
- 6 If you want to add a media file, tap @ and select an
- 7 To send the message, tap Send.

## Settings menu

View and change settings for your device from the Settings

- To access your device settings
- From your Home screen, tap .....
- 2 Tap Settings.
- You can also drag the status bar downwards on the Home screen and tap to access your device

# **Troubleshooting**

## My device is not responding

If your device hangs, or if you cannot restart it normally, you can force the device to shut down.

To force the device to shut down

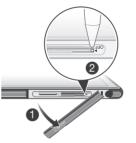

- Remove the cover for the memory card and the micro
- Using the tip of a pen or a similar object, press and hold down the OFF button until the device shuts down
- Do not use overly sharp objects that could damage the

## The device does not recognise my wired headset

your device, try using that instead.

Make sure the wired headset that you are using complies to the CTIA standard. Your device supports the CTIA standard, and may not be fully compatible with other standards such as OMTP If you have a wireless headset that is compatible with

# Legal information

#### Sony C6802/C6833/C6806

Google Play<sup>TM</sup> is not available in all countries. Some of the services and features described in this Startup guide are not supported in all countries/regions or by all networks and/or service providers in all areas. Without limitation, this applies to the GSM International Emergency Number 112. Please contact your network operator or service provider to determine availability of any specific service or feature and whether additional access or usage fees apply.

This Startup guide is published by Sony Mobile Communications AB or its local affiliated company, without any warranty. Improvements and changes to this Startup guide necessitated by typographical errors, inaccuracies of current information, or improvements to programs and/or equipment, may be made by Sony Mobile Communications AB at any time and without notice. Such changes will, however, be incorporated into new editions of this Startup quide. © 2013 Sony Mobile Communications AB. All rights reserved.

#### Publication number: xxxx-xxxx.1

Your device has the capability to download, store and forward additional content, e.g. ringtones. The use of such content may be restricted or prohibited by rights of third parties, including but not limited to restriction under applicable copyright laws. You, and not Sony, are entirely responsible for additional content that you download to or forward from your device. Prior to your use of any additional content, please verify that your intended use is properly licensed or is otherwis authorized. Sony does not guarantee the accuracy, integrity or quality of any additional content or any other third party content. Under no circumstances w Sony be liable in any way for your improper use of additional content or other third

This Startup guide may reference services or applications provided by third parties. Use of such programming or services may require separate registration with the third party provider and may be subject to additional terms of use. For applications accessed on or through a third-party website, please review such websites' terms of use and applicable privacy policy in advance. Sony does not warrant or guarantee the availability or performance of any third-party websites or

All product and company names mentioned herein are the trademarks or registered trademarks of their respective owners. Any rights not expressly granted herein are reserved. All other trademarks are property of their respective owners. Visit www.sonvmobile.com for more information

All illustrations are for illustration only and may not accurately depict the actual This product is protected by certain intellectual property rights of Microsoft. Use or distribution of such technology outside of this product is prohibited without a license from Microsoft.

Product compliance: This product has been manufactured by or on behalf of Sony Mobile Communications, Mobilvägen, SE-221 88 Lund, Sweden. Inquiries related to product compliance based on national legislation shall be addressed to Sony Mobile Quality Officer, Sony Mobile Communications AB, Mobilvägen, SE-221 88 Lund, Sweden, For any service or quarantee matters, please refer to the contact

# Our support to you -Xperia<sup>™</sup> Care

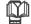

## **User** quide

A User guide for your device is available at www.sonymobile.com/support.

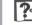

## Support in your device

Get user support directly in your device using the Support

#### To access the Support application

1 From your Application screen, find and tap ?.. 2 Find and tap the required support item.

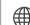

## Support on the web

Visit www.sonymobile.com/support to access a range of support and get the most from your device.

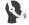

## **Customer support**

Customer support - if all else fails. Access the relevant support number at www.sonymobile.com by clicking the Contact us link at the bottom of the page.

#### Learn more

Learn more about how we can support you with Xperia™ Care at www.sonvmobile.com/support